# Setup Your Outlook Mobile App

# Set up email in the Outlook for Android app

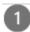

Open the **Outlook for Android**app. The icon looks like this:

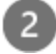

If you don't have it yet, download Outlook for Android from the Google Play Store.

**Note:** See www.products.office.com for more information and minimum requirements.

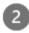

Tap **Get Started** if it's your first time.

Otherwise, open the Menu and tap Settings > Add Account > Add Email Account.

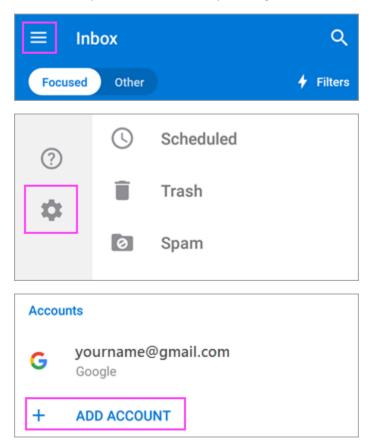

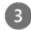

Enter your full email address, then tap Continue.

**Note:** If you're asked to choose your provider, you'll have to Set up your Exchange manually or set up an IMAP or POP account.

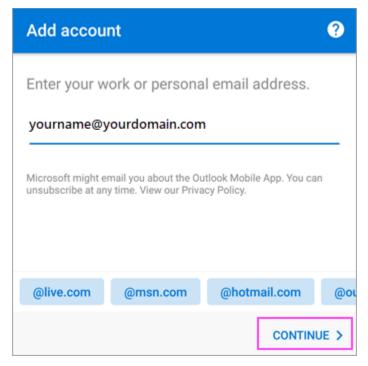

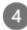

Enter your email account password and tap Sign In or Next.

**Note:** The sign in screen may look different for you depending on your email provider.

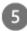

The 2-step verification is enabled, verify yourself using the method you set up (6 digit code, phone call, or Microsoft Authenticator app).

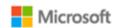

For security reasons, we require additional information to verify your account (yourname@yourdomain.com)

We're calling your phone. Please answer it to continue.

xxx-xxx-7721

Sign in with other options

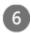

If your IT admin has set additional policies, tap **Activate** and **Activate** again. Outlook may also request permission to access your calendar, contacts, etc. Tap **Yes** or **Allow**.

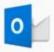

## **Outlook Device Policy**

yourname@yourdomain.com requires Outlook to be activated as a device administrator to ensure security requirements are met for your account.

Activating administrator will allow Outlook to perform the following operations:

## Set password rules

Control the length and the characters allowed in screen-unlock passwords.

# · Monitor screen-unlock attempts

Monitor number of incorrect passwords entered when unlocking screen, and lock phone or erase all phone data if too many incorrect passwords are entered.

### Lock the screen

Control how and when the screen locks.

### Set storage encryption

Require that stored app data be encrypted.

CANCEL

ACTIVATE

# Set up email in the Outlook for iOS Mobile app

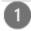

Open **Outlook for iOS**. The icon looks like this:

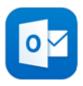

If you don't have it yet, download it from the Apple Store.

Note: Available for iOS devices using iOS 10.0 or higher.

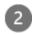

First time using Outlook for iOS? Just tap Get Started.

If not, tap the menu icon the upper left corner.

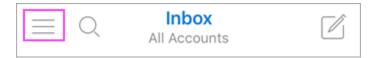

Tap Settings > Add Account > Add Email Account.

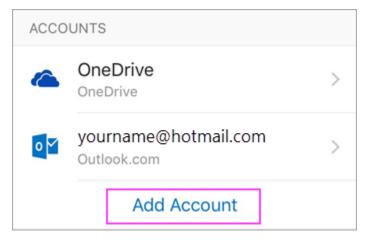

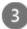

Type your full email address, then tap Add Account.

**Note:** If you're asked to select your email provider, you may have to <u>set up your email account manually</u> using Exchange or IMAP/POP.

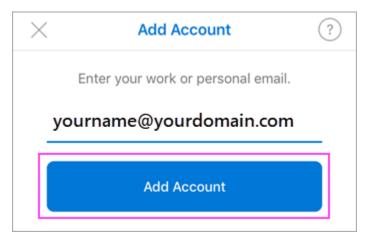

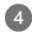

Enter your email account password and tap Sign In.

Note: The sign in screen may look different for you depending on your email provider.

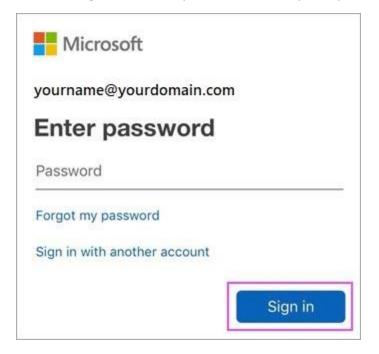

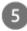

The 2-step verification for Office 365 is enabled, verify yourself using the method you set up (6 digit code, phone call, or using the Microsoft Authenticator app.)

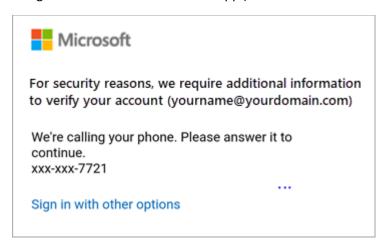

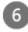

Tap Yes or Allow to give Outlook permission to sync calendar, contacts, etc.

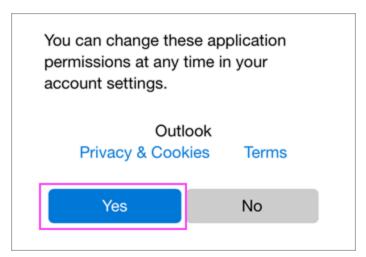

Swipe through the intro and you're now ready to use Outlook for iOS!